Piotr Wróblewski komputera

**Obejmuje** zaktualizowana wersje systemu **Windows 10** 

(≪

12. wydanie bestsellera!

- Swobodnie korzystaj z systemu operacyjnego Windows 10
- Profesjonalnie przygotowuj dokumenty w programach Word i Excel
- Podłącz komputer do sieci i bezpiecznie się w niej poruszaj

**Helion Z** 

Wszelkie prawa zastrzeżone. Nieautoryzowane rozpowszechnianie całości lub fragmentu niniejszej publikacji w jakiejkolwiek postaci jest zabronione. Wykonywanie kopii metodą kserograficzną, fotograficzną, a także kopiowanie książki na nośniku filmowym, magnetycznym lub innym powoduje naruszenie praw autorskich niniejszej publikacji.

Wszystkie znaki występujące w tekście są zastrzeżonymi znakami firmowymi bądź towarowymi ich właścicieli.

Autor oraz wydawca dołożyli wszelkich starań, by zawarte w tej książce informacje były kompletne i rzetelne. Nie biorą jednak żadnej odpowiedzialności ani za ich wykorzystanie, ani za związane z tym ewentualne naruszenie praw patentowych lub autorskich. Autor oraz wydawca nie ponoszą również żadnej odpowiedzialności za ewentualne szkody wynikłe z wykorzystania informacji zawartych w książce.

Redaktor prowadzący: Małgorzata Kulik

Projekt okładki: Jan Paluch Grafika na okładce została wykorzystana za zgodą Shutterstock.com

Helion S.A. ul. Kościuszki 1c, 44-100 Gliwice tel. 32 231 22 19, 32 230 98 63 e-mail: *helion@helion.pl*  WWW: *http://helion.pl* (księgarnia internetowa, katalog książek)

Drogi Czytelniku! Jeżeli chcesz ocenić tę książkę, zajrzyj pod adres *http://helion.pl/user/opinie/abck12* Możesz tam wpisać swoje uwagi, spostrzeżenia, recenzję.

ISBN: 978-83-283-7892-6

Copyright © Helion S.A. 2021

Printed in Poland.

[• Kup książkę](http://helion.pl/page354U~rf/abck12)

- 
- Oceń książkę • Oceń książkę
- [Księgarnia internetowa](http://helion.pl/page354U~r/4CAKF)<br>• Lubię to! » Nasza społeczność
- Lubię to! » Nasza społeczność

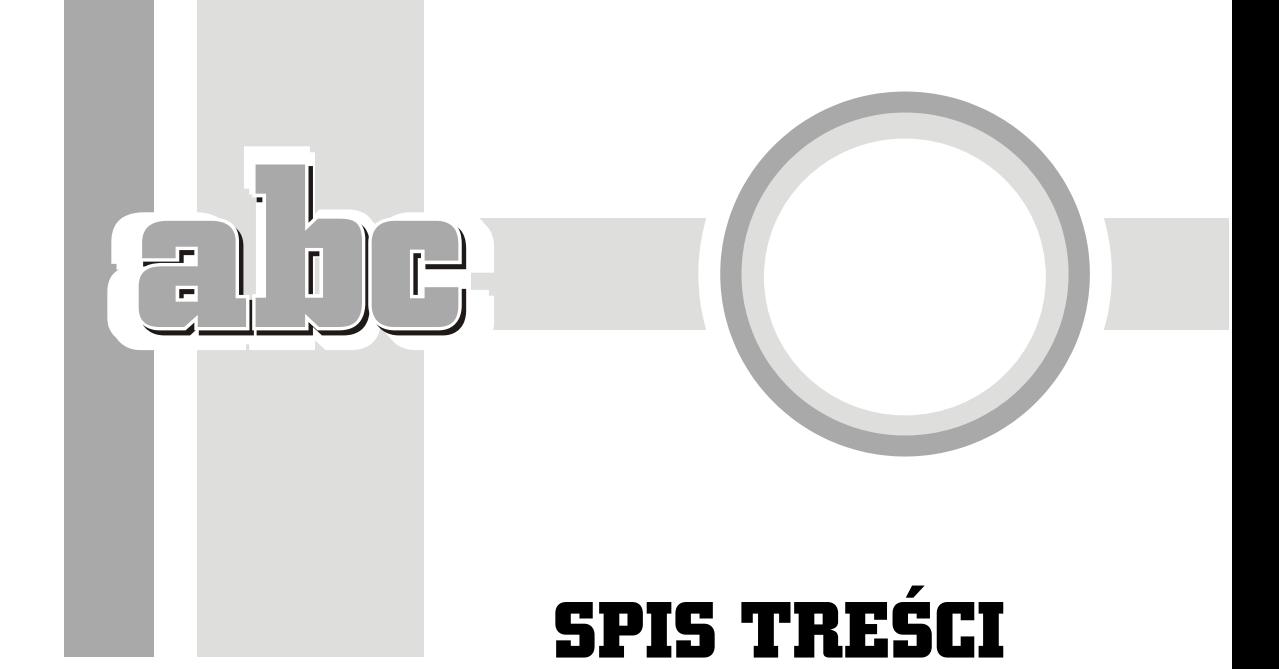

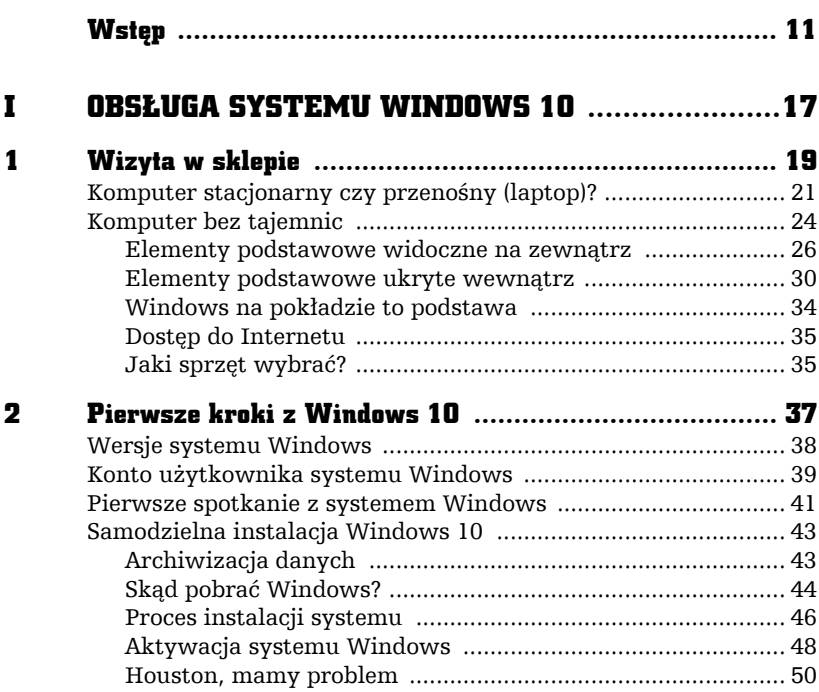

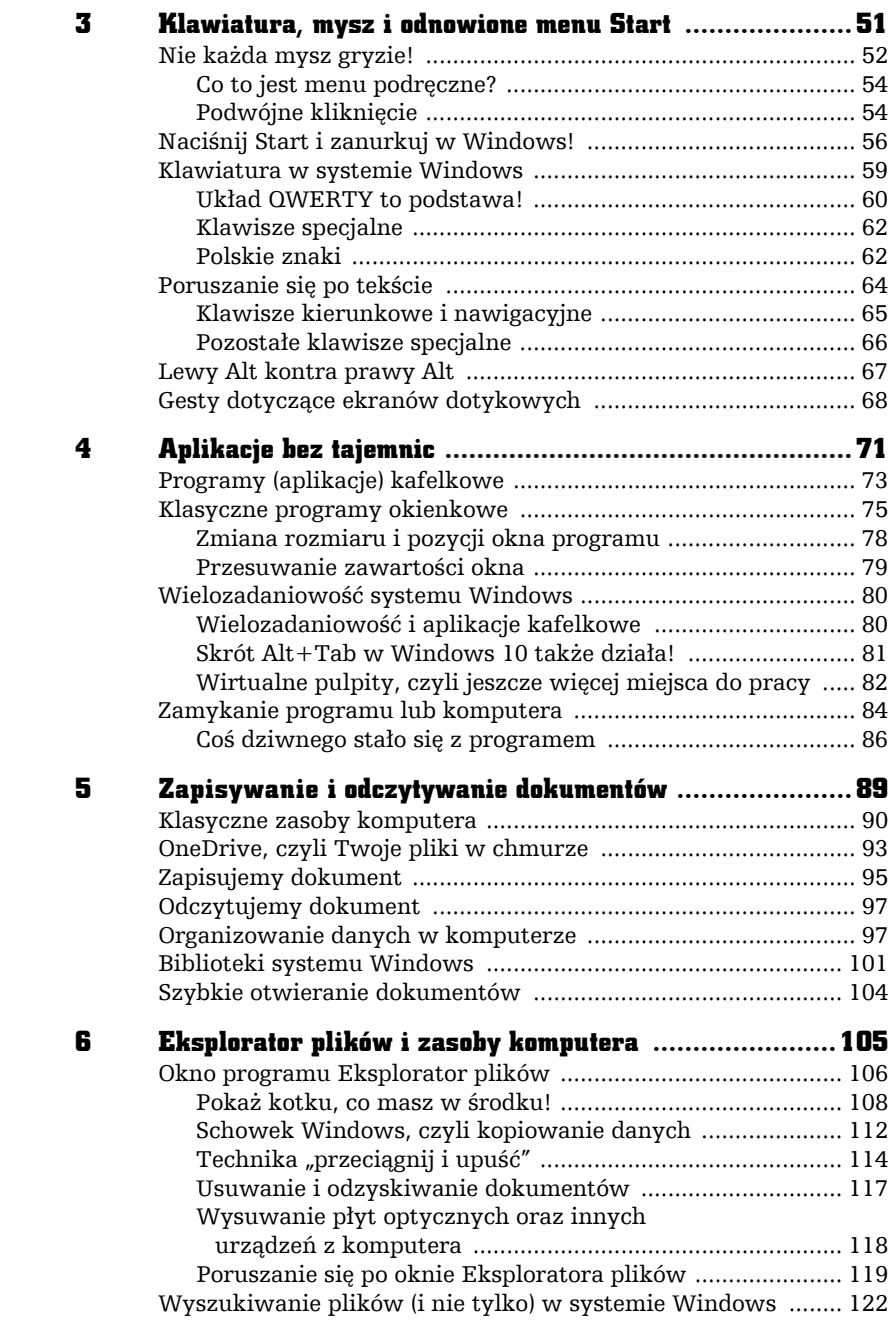

4

Ę

 $\overline{\mathbb{B}}$  $\overline{1}$ f.

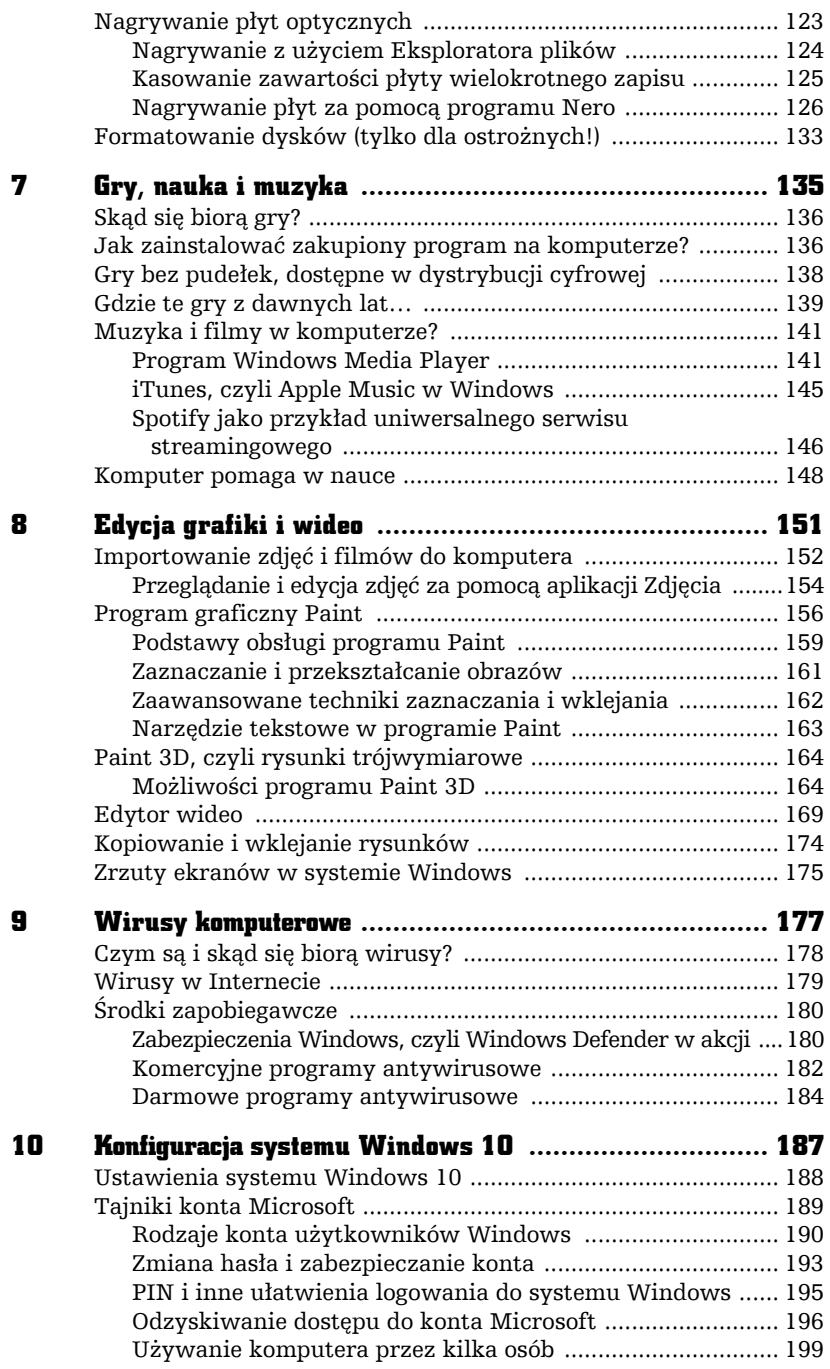

<u>5. San Anglick State State State State State State State State State State State State State State State State State State State State State State State State State State State State State State State State State State St</u>

abe-

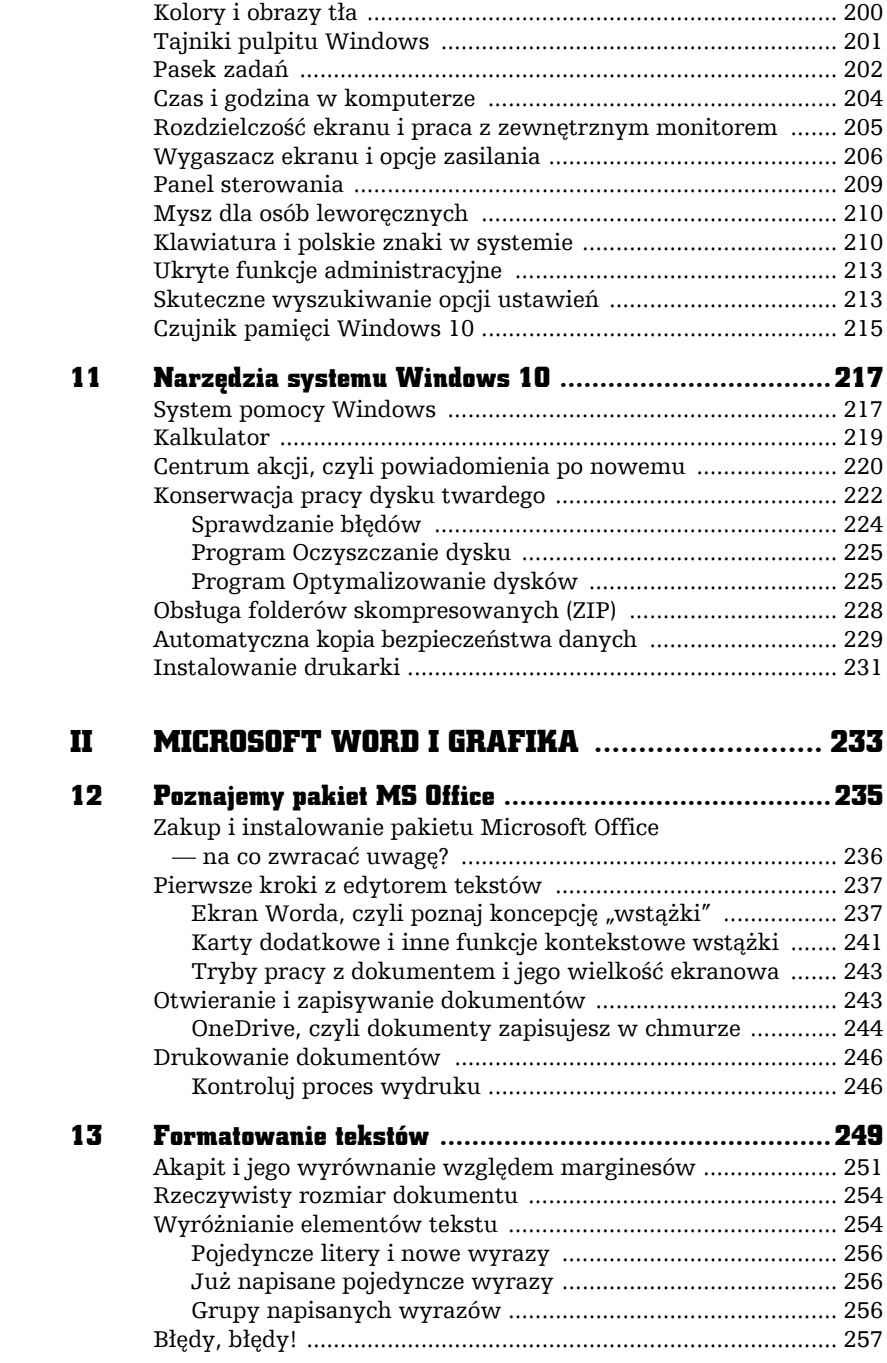

6

Ę

 $\overline{\mathbb{B}}$  $\overline{1}$ f.

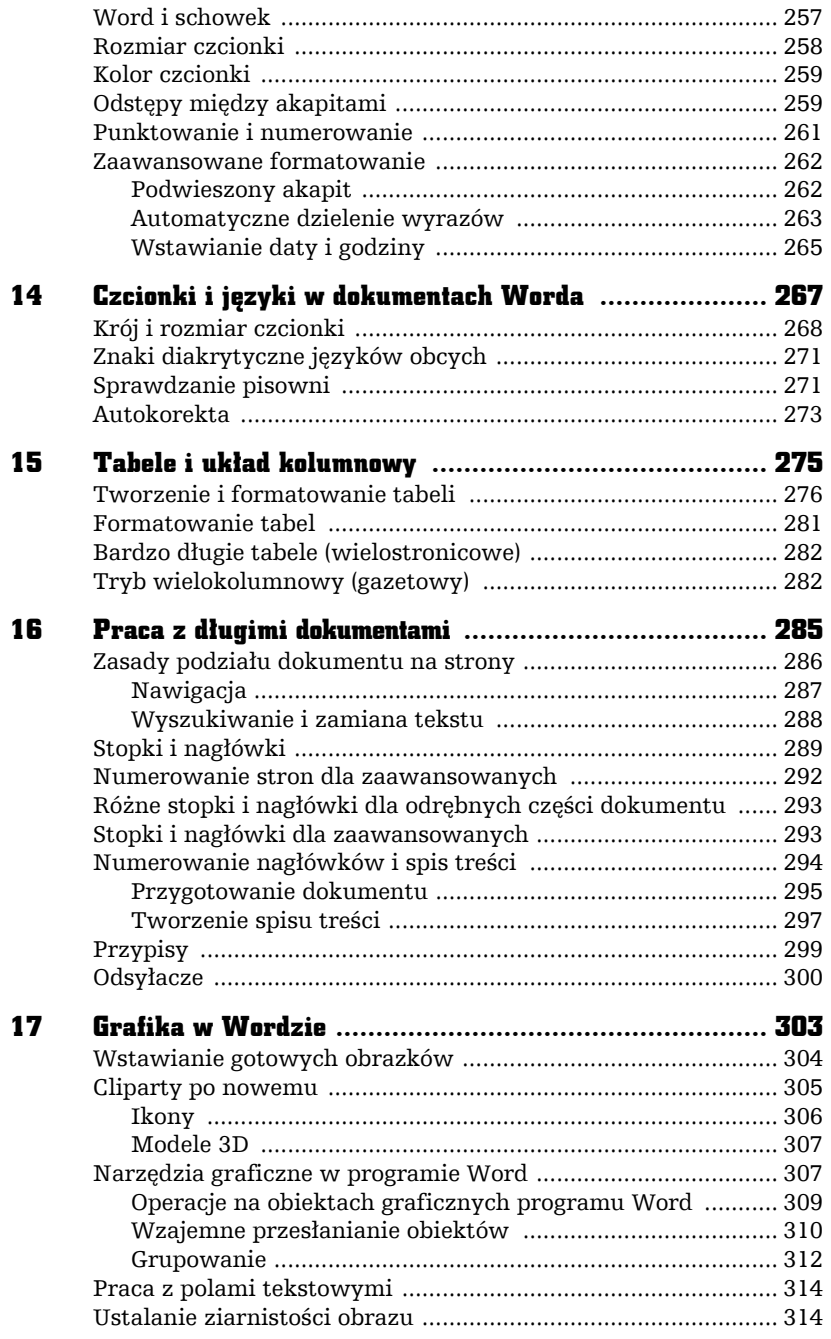

abe-

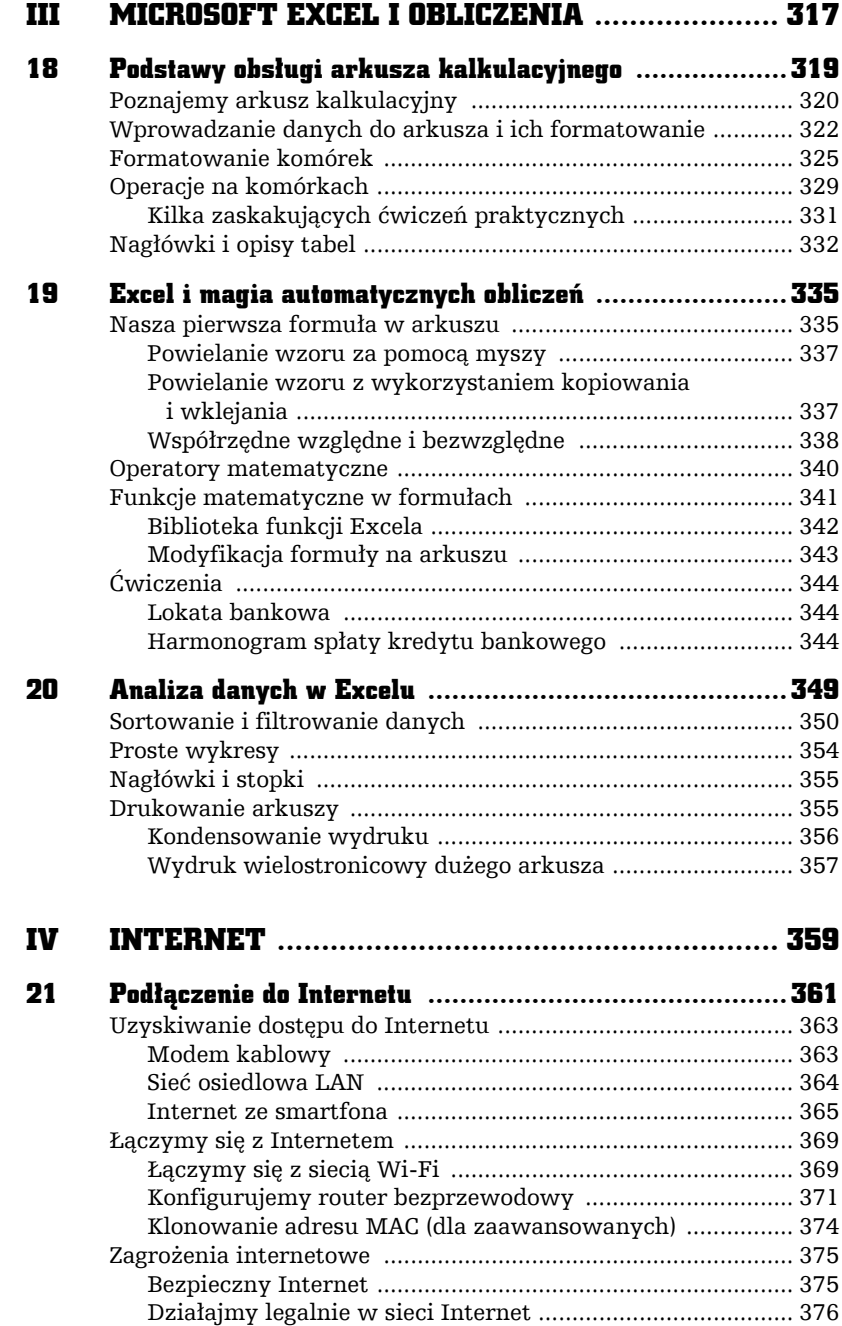

8

Ę

 $\overline{\mathbb{B}}$  $\overline{1}$ f.

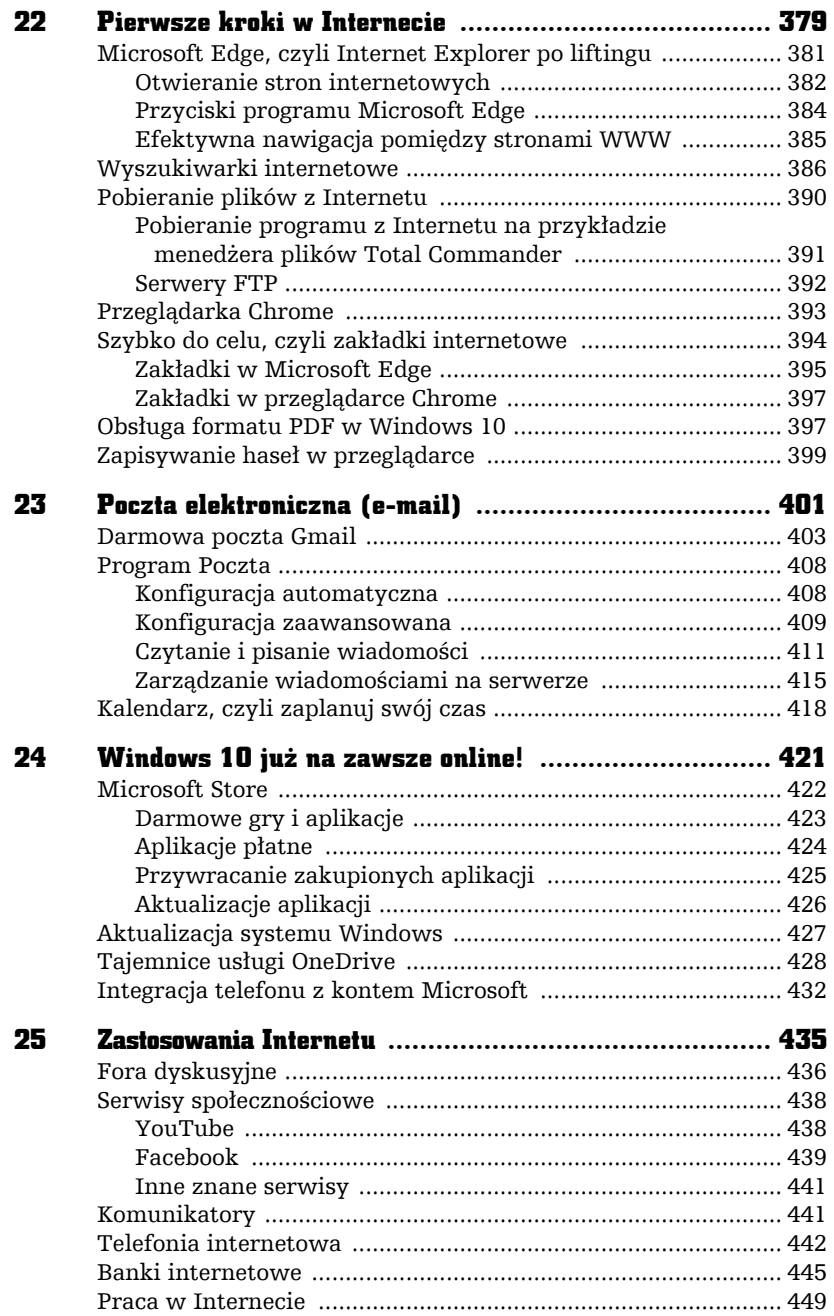

en andere en de la provincia de la provincia de la provincia de la provincia de la provincia de la provincia d

abe-

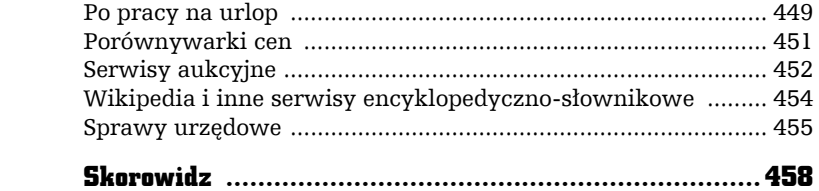

 $\Box$  $\overline{1}$ f

## APLIKACJE BEZ TAJEMNIC

4

 $\boldsymbol{W}$  tym rozdziale nieco dokładniej omówię pracę z programami działającymi pod kontrolą Windows 10. **Programy** (inne określenie: aplikacje) są traktowane tak samo jak pozostałe zasoby komputera, ale w przeciwieństwie do innych obiektów charakteryzują się pewną "inteligencją" — realizują pewne funkcje dla użytkownika. Świadczą one rozmaite usługi, np. pozwalają na granie, edycję dokumentów, obsługę multimediów i wiele innych.

Można rozważać wiele metod realizacji programów, ale czy formalna definicja jest istotna? Zamiast akademickich dyskusji proponuję przejść do zajęć praktycznych i po prostu poklikać po ekranie!

Programy w Windows mogą zajmować pełny ekran (styl tabletowy) lub występować w klasycznej formie okienkowej (ang. *windows*). W tym systemie to właśnie *okna* najczęściej reprezentują uruchomione aplikacje, choć zdarzają się inne metody wizualizacji funkcji.

F ÷

Najpopularniejszą metodą uruchamiania aplikacji w Windows jest otwarcie (kliknięcie) reprezentującej ją ikony. Jak zapewne pamiętasz, ikona to miniaturowy obrazek, który może wskazywać na program, ale — jak się dowiesz w dalszej części książki — także na inne elementy zapisane na dysku (dokumenty, pliki programów, filmy wideo, nagrania dźwiękowe.

W dalszej części rozdziału omówię podstawowe czynności, jakie można wykonywać podczas pracy z programami w Windows. Poznasz także poprawny (bezpieczny dla naszych danych) sposób kończenia pracy komputera oraz wielozadaniowość, czyli możliwość pracy z wieloma programami jednocześnie.

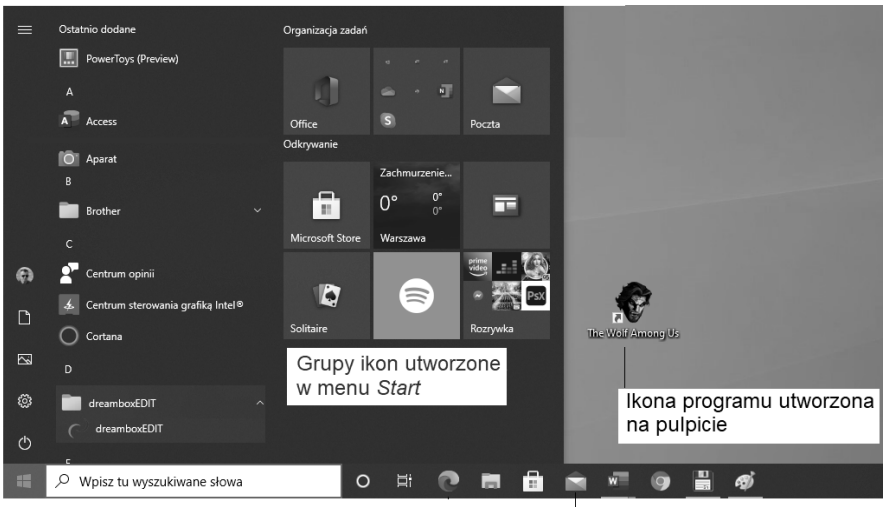

Popularne lokalizacje programów w systemie Windows ilustruje rysunek 4.1.

Naciśnii ■ lub ■ w celu otwarcia lub zamkniecia pozycji menu zawierającego dodatkowe elementy (np. Akcesoria systemu)

Rysunek 4.1. Lokalizacja ikon programów w Windows 10

Ikona na pasku zadań

Jak uruchomić program ukryty za obrazkiem ikony?

- Większość ikon programów znajdziesz w menu wywoływanym przyciskiem Start  $($ .
- Ikony programów zapisane na pulpicie możesz klikać myszą (wskazanie elementu) i uruchamiać wciskając klawisz Enter (otwarcie elementu).
- **D** Jeśli ikona programu jest wbudowana w pasek systemowy (np. Edge  $\leftarrow$   $\leftarrow$ ) to po prostu klikasz ją *lewym* klawiszem myszy.

Jeśli nie widzisz na ekranie ikony programu, to wyszukaj ją używając sposobu podanego w poprzednim rozdziale (zerknij np. na rysunek 3.4.): kliknij przycisk *Start* lub naciśnij klawisz z flagą Windows, a następnie napisz przy pomocy klawiatury kilka znaków nazwy aplikacji w polu wyszukiwarki $|P|$ <sup> $\rho$  Wpisz tu wyszukiwane słowa</sup>. Do pola wyszukiwarki wejdziesz także używając **skrótu klawiatury** *+Q* (wciśnij i przytrzymaj klawisz z flagą Windows, a następnie naciśnij klawisz *Q*). Gdy już zobaczysz ikonę programu, kliknij ją *lewym* klawiszem myszy.

## Programy (aplikacje) kafelkowe

W ostatnich odsłonach Windows można spotkać dwa rodzaje aplikacji: wielkoekranowe, napisane specjalnie dla najnowszych wersji tego systemu, oraz klasyczne programy okienkowe. Te pierwsze nazwijmy dla uproszczenia "kafelkowymi". Charakteryzują się one dość silnie zunifikowanym interfejsem użytkownika (wygląd + realizowane czynności). Mój komputer używany podczas pisania książki nie oferował trybu tabletowego, ale przedstawię dla przykładu jedną z aplikacji działających w tym trybie, prezentując jej widok w trybie klasycznego okienka — zasadniczo niewiele zmienia, czy dookoła obszaru aplikacji widać obramowanie z charakterystycznym przyciskiem  $\times$ , czy nie, prawda?

Nawet jeśli *nie* pracujemy w trybie tabletowym to możemy wywołać jedną z aplikacji zgodnych z takim trybem. W tym celu uruchom teraz program *Pogoda* — kliknij lub dotknij, jeśli korzystasz z ekranu dotykowego, na przykład kafelek na ekranie startowym, wywoływanym wciśnięciem klawisza Windows lub przycisku *Start* ( ). Jeśli komputer jest podłączony do Internetu, to po kilku sekundach ekran wypełni się prognozą pogody dla Twojej lokalizacji (przykład na rysunku 4.2).

Nowoczesne aplikacje kafelkowe zazwyczaj po uruchomieniu zajmują cały ekran. Piszę celowo "zazwyczaj", gdyż w Windows 10 aplikacja kafelkowa może działać także w trybie okienkowym, jeśli w systemie nie został włączony tzw. tryb tabletowy (a ten domyślnie nie jest aktywny, gdyż jako tryb zoptymalizowany dla urządzeń wyposażonych w ekran dotykowy nie dotyczy zbyt wielu komputerów — w klasycznych pecetach ekrany dotykowe nie zyskały zbyt wielkiej popularności). W jaki sposób przełączać się pomiędzy trybem okienkowym (klasycznym) i tabletowym? Otóż w tym celu musimy wejść do tzw. *Centrum akcji*, które włączysz, klikając ikonę widoczną na pasku systemowym (w prawym dolnym rogu ekranu). W obrębie aplikacji znajdziesz przycisk (przełącznik funkcyjny) *Tryb tabletu.* Uwaga: czasami zobaczysz na tej ikonie cyfrę w kółeczku, zawierającą liczbę tzw. powiadomień, np. . . . Do Centrum akcji wejdziesz także skrótem *+A* (wciśnij i przytrzymaj klawisz z flagą Windows, a następnie naciśnij klawisz *A*).

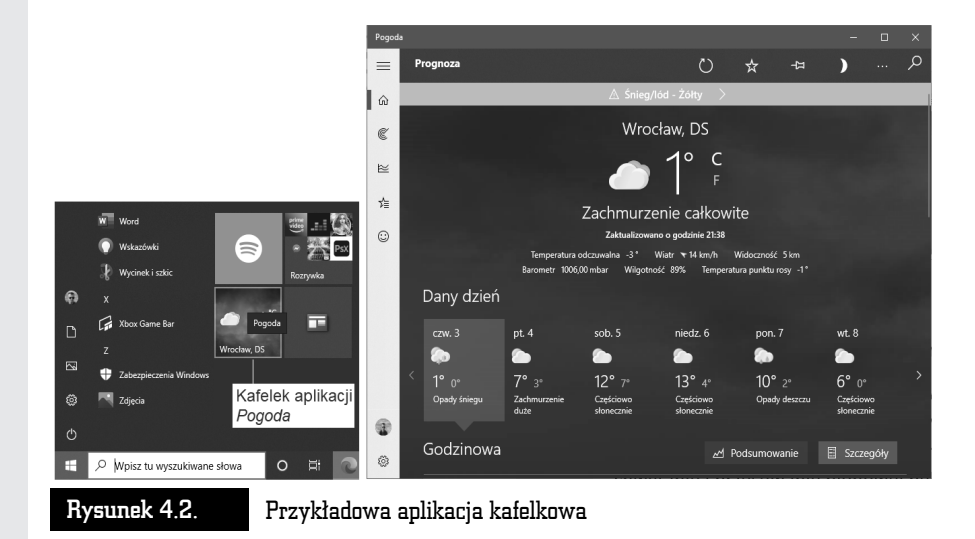

Aplikacje kafelkowe są bardzo intuicyjne w obsłudze.

- Jeśli aplikacja *zawiera* wiele ekranów (widoków), to nawigacja pomiędzy nimi jest możliwa poprzez naciskanie przycisków nawigacyjnych (← →). W ramach pojedynczego ekranu przewijanie jego zawartości jest możliwe poprzez kręcenie kółkiem myszy lub chwytanie i przesuwanie pionowej belki widniejącej z prawej strony ekranu. Oczywiście, jeśli używasz ekranu dotykowego, możesz po prostu przeciągnąć palcem po ekranie w lewo lub w prawo!
- Q Zamknięcie aplikacji kafelkowej jest możliwe przez skrót klawiszowy *Alt+F4* (jeśli aktywny jest tryb klawiszy funkcyjnych w klawiaturze) albo kliknięcie przycisku  $\times$ . W trybie tabletowym możesz kliknąć myszą na górnej krawędzi ekranu i przeciągnąć aplikację do jego dolnej krawędzi, co spowoduje jej zamknięcie.
- **Aplikacje kafelkowe często zawierają przycisk koła zębatego (** $\binom{15}{2}$ **, czyli** *Ustawienia*. Po jego kliknięciu zobaczysz ewentualne dodatkowe opcje konfiguracyjne dotyczące wybranej aplikacji (np. styl okien czy włączanie lub wyłączanie pewnych funkcji — zob. rysunek 4.3).

Programy kafelkowe są bardzo proste w obsłudze i nikt nie powinien mieć z nimi kłopotów. Przejdźmy jednak od kafelków do pulpitu i sprawdźmy, czy tak samo proste w obsłudze są klasyczne okienkowe programy — niektóre napisane wiele lat temu dla starszych wersji systemu Windows i działające równie dobrze w nowej jego odsłonie.

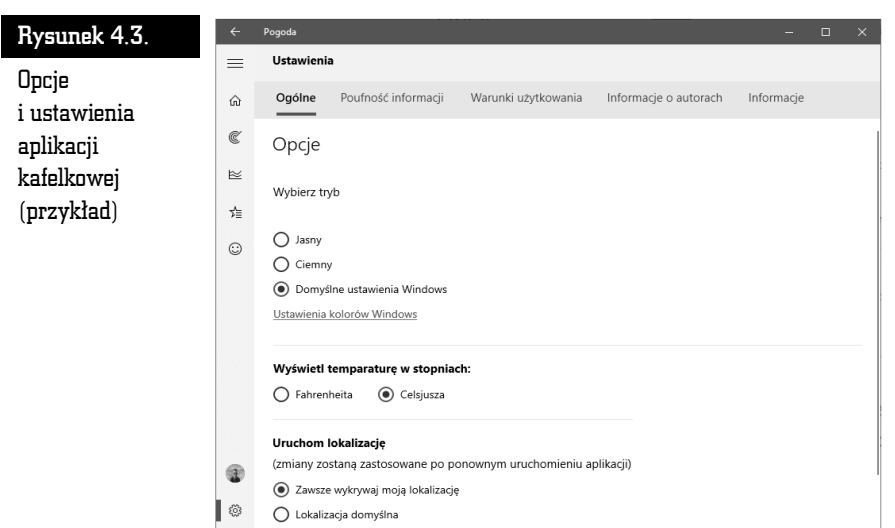

## Klasyczne programy okienkowe

Większość programów dostarczanych z systemem Windows i pisanych dla niego ciągle prezentuje się klasycznie, w formie aplikacji okienkowych, np. edytor WordPad, który poznałeś w poprzednim rozdziale, nie mówiąc już o tysiącach aplikacji stworzonych przed pojawieniem się najnowszych wersji Windows. W związku z tym w bieżącym rozdziale opiszę szczegółowo klasyczne programy okienkowe.

Zaczniemy od prostego ćwiczenia: wyświetl na ekranie pulpit, a jeśli jeszcze go nie widzisz, użyj np. skrótu *+D* (przytrzymując wciśnięty klawisz *Windows* , naciśnij klawisz *D*). Następnie spróbuj znaleźć na pulpicie wizerunek kosza.

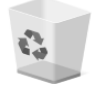

Wspomniałem już na wstępie rozdziału, że taki obrazek to *ikona*, czyli symbol graficzny programu, okna lub zasobu (np. biblioteki z dokumentami). Pamiętaj, że ikona jest tylko swego rodzaju odsyłaczem i jej wykasowanie nie oznacza deinstalacji programu i usunięcia jego plików z systemu (a czasami może być ich mnóstwo). Niektóre programy są dostarczane już z systemem operacyjnym (np. Eksplorator plików, Microsoft Edge, WordPad), a inne — instalowane przez użytkownika w trakcie eksploatacji komputera (np. gry, programy antywirusowe, pakiet Microsoft Office).

Kliknij teraz ikonę *Kosz* lewym klawiszem myszy i naciśnij raz klawisz *Enter*. Na ekranie pojawi się znane nam już okno programu Kosz (pokazałem je na rysunku 3.3 w poprzednim rozdziale). W czym ten "twór" przypomina okno? Nie jest to na szczęście termin, który znacznie odbiega od swojego pierwotnego znaczenia w świecie rzeczywistym przez okno można gdzieś *zajrzeć*, można je też *zamknąć*!

Okno w systemie Windows w większości przypadków jest osobnym programem, czyli specjalnym modułem rozszerzającym możliwości systemu. Windows składa się z wielu programów (np. Kosza, przeglądarki Microsoft Edge czy Kalkulatora), a podstawowa obsługa ich wszystkich jest podobna. To, czego nauczysz się na przykładzie programu Kosz, będzie w dużej mierze dotyczyło każdego innego programu w systemie Windows. Oczywiście, cechy wspólne dotyczą typowych czynności, takich jak otwieranie, zamykanie czy przesuwanie, a nie funkcji, do których programy te zostały stworzone (np. program do rysowania ma funkcje, których nie ma przeglądarka internetowa). Zadaniem programu Kosz jest odzyskiwanie przypadkowo usuniętych dokumentów (do tego bardzo ważnego tematu wrócę jeszcze w kolejnych rozdziałach).

Uruchom teraz program Notatnik. Jak pamiętasz, jego ikona nie jest dostępna na pulpicie ani na ekranie startowym, ale możesz ją wyszukać, wykorzystując znany sposób z pomocą klawisza *Windows*: naciśnij go raz i zacznij pisać słowo "nota", a gdy na liście zobaczysz ikonę — kliknij ją lewym klawiszem myszy.

Na przykładzie okna programu Notatnik zilustruję wygląd i funkcje okna programu, a także kilka klasycznych operacji systemowych, jakie można na nim wykonywać (rysunek 4.4).

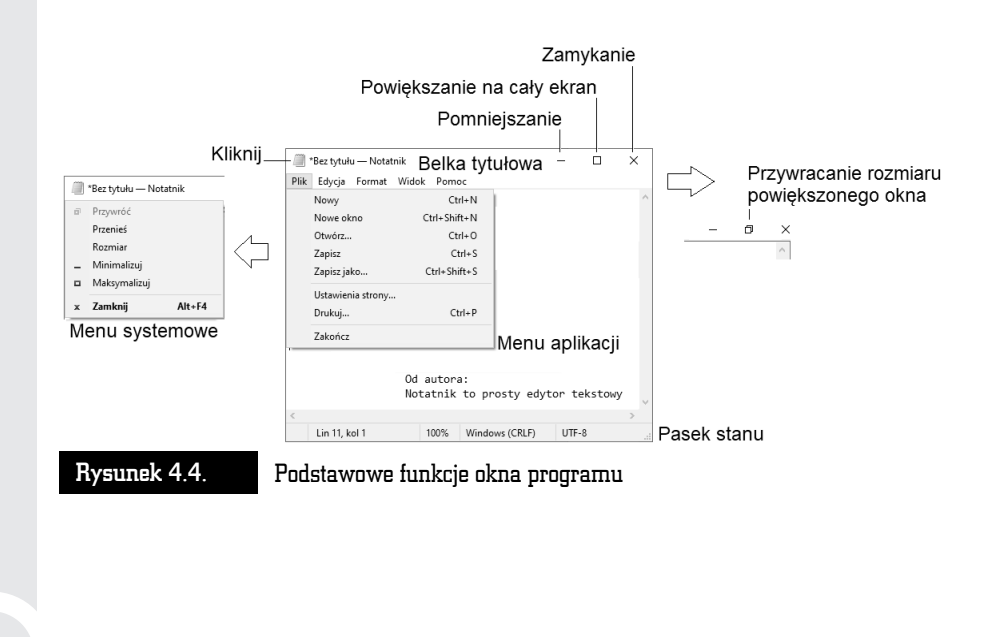

Klasyczne okno programu ma **obramowanie** (czasami niewidoczne), **belkę tytułową** zawierającą nazwę programu i ewentualnie inne informacje (np. nazwę dokumentu), opcjonalny **pasek stanu** (zawartość zależy już od charakteru aplikacji). Wiele programów zawiera tzw. **menu aplikacji** (czasami zastępowane równoważną funkcjonalnie tzw. Wstążką, o której jeszcze opowiem omawiając pakiet Office) oferujące rozmaite funkcje.

Co można zrobić z niemalże każdym oknem programu? Podstawowe czynności, jakie można wykonać z oknem, opisałem już na początku poprzedniego rozdziału, przy okazji omawiania funkcji myszy komputerowej:

- $\blacksquare$   $\blacksquare$  powiększa okno na cały ekran,
- $\blacksquare$   $\blacksquare$  przywraca je z powiększenia do poprzedniego rozmiaru,
- Q (podkreślenie) pomniejsza okno i "zrzuca" je na dół ekranu, na pasek zadań,
- $\blacksquare$   $\times$  ostatecznie zamyka okno programu.

Gdy zobaczysz na ekranie program Notatnik, wypróbuj następującą sztuczkę: kliknij w obszarze belki okna aplikacji miniaturkę jej ikony (....)). Zobaczysz wówczas tzw. **menu systemowe** okna, które zawiera zazwyczaj przynajmniej opcje *Minimalizuj* (to samo co  $-$  [podkreślenie]) i *Zamknij* (to samo co  $\times$ ).

> Miniaturowe przyciski okna aplikacji mają niestety tę wadę, że trzeba w nie wycelować, przesuwając mysz lub dotykając gładzika w laptopie, i dopiero wtedy należy nacisnąć klawisze. Jeśli używanie myszy sprawia Ci ciągle pewną trudność, to spróbuj nauczyć się używania skrótów klawiaturowych, które opisuję w książce!

- Q W obszarze otwartego menu systemowego można się poruszać bez użycia myszy, np. wybór polecenia *Maksymalizuj* polega na pięciokrotnym naciśnięciu na klawiaturze strzałki w dół (↓) i potwierdzeniu klawiszem *Enter*. Zamiast klikać przycisk X, możesz także użyć skrótu klawiszowego Alt+F4 (wciśnij i przytrzymaj lewy klawisz *Alt* oraz naciśnij klawisz funkcyjny *F4*) 1.
- Q W obszarze otwartego menu aplikacji można także się poruszać bez użycia myszy, np. nawigacja pomiędzy pozycjami menu *Plik*, *Edycja*, *Format*, *Widok* i *Pomoc* polega na naciskaniu klawiszy strzałek: ← lub →.

 $^{\rm 1}$  Uwaga: jeśli w komputerze wyłączony jest tryb działania klawiszy funkcyjnych, to w celu wywołania skrótu Alt+F4 należałoby dodatkowo wcisnąć klawisz specjalny opisany jako *Fn*.

Sprawdź te informacje samodzielnie, klikając przyciski okna programów Kosz lub Notatnik.

Powodzenia!

#### Zmiana rozmiaru i pozycji okna programu

Okno programu nie zawsze przyjmuje optymalny rozmiar na ekranie. Na szczęście system Windows pozwala na łatwe regulowanie nie tylko pozycji, ale również *rozmiaru* okna.

Aby zmienić rozmiar okna, przesuń wskaźnik myszy w pobliże jego brzegu lub rogu, tak aby przybrał kształt  $\uparrow \rightarrow \searrow$  lub  $\swarrow$ . Gdy kursor już zmieni kształt, przytrzymaj wciśnięty lewy klawisz myszy i zwyczajnie przesuń, a następnie puść wskaźnik w wybranym miejscu. Okno zmieni swój rozmiar zależnie od wybranego kierunku (możesz je dowolnie powiększać lub zmniejszać).

W podobny sposób można okno przesuwać. Wystarczy tylko naprowadzić wskaźnik myszy na pasek tytułowy (w obrębie tekstu tytułu — jest to tzw. **belka tytułowa**), przytrzymać wciśnięty lewy klawisz myszy i przesunąć okno (rysunek 4.5).

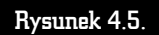

Zmiana rozmiaru okna

Chwyć za belkę tytułową, aby zmienić położenie okna

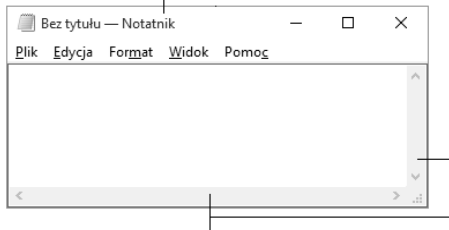

Chwyć za krawędź okna, aby zmienić jego rozmiar kursorem ↔ lub T

Kursory  $\sim$  i  $\sim$  , które pojawiają się przy narożnikach okna, działają na dwa wymiary jednocześnie, czyli służą do równoczesnego rozciągania lub zwężania w pionie i w poziomie.

#### Przesuwanie zawartości okna

Nie zawsze wielkość okna programu jest tak dobrana, by można było zobaczyć zawarty w nim dokument w całości. Niejednokrotnie nawet przycisk powiększania na cały ekran ( ) nie powoduje pokazania całości dokumentu, który bywa po prostu

zbyt duży i nie może zostać pokazany czytelnie na pojedynczym ekranie. Na szczęście twórcy systemu okienkowego Windows przewidzieli taką sytuację i program, którego obszar roboczy nie mieści się w oknie, wyświetla na jego brzegach specjalne suwaki pozwalające przesuwać jego zawartość w pionie i poziomie.

Przykład takiego dokumentu znajduje się na rysunku 4.6.

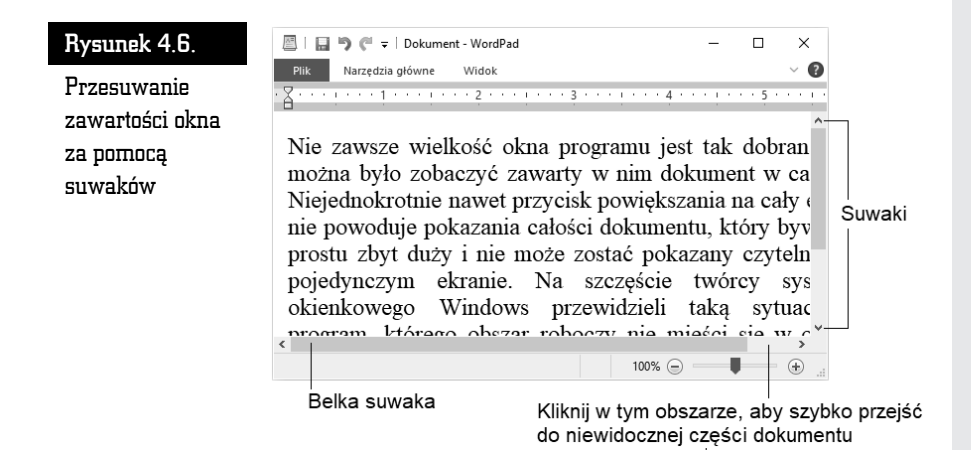

Suwaki widoczne na ekranie pełnią specjalne funkcje. Spróbuj je kliknąć i sprawdź, jak reaguje dokument znajdujący się w oknie programu (tabela 4.1).

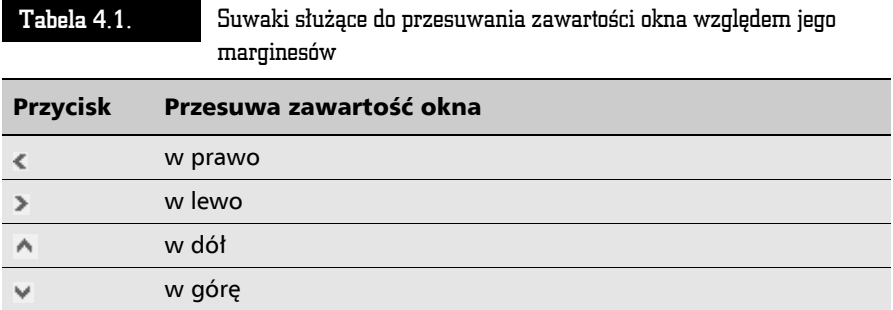

Nietrudno zauważyć, że działanie przycisków suwaka jest trochę nielogiczne: klikasz strzałkę skierowaną w lewo — dokument przesuwa się w prawo. Dość łatwo się z tym pogodzić, jeśli wyobrazisz sobie, że to nie dokument się przesuwa, ale Ty — jako obserwator.

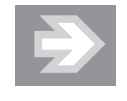

Oprócz przesuwania zawartości ekranu za pomocą strzałek można też "chwycić" myszką ruchomą belkę suwaka (na rysunku jest wskazana dolna belka) i trzymając przyciśnięty klawisz myszki, znacznie szybciej przesuwać zawartość dokumentu w obrębie okna. Brak belek oznacza, że cała treść mieści się w oknie. Możesz także kliknąć pustą przestrzeń pomiędzy suwakiem a belką suwaka, aby wymusić "skok" w obrębie dokumentu (rysunek 4.5).

### Wielozadaniowość systemu Windows

Wiesz już, co to jest program w systemie Windows — twór w kształcie okna umożliwiający rysowanie, pisanie i inne czynności. System Windows pozwala zatem na wykonywanie różnych zadań i na dodatek umożliwia pracę z wieloma programami jednocześnie, dzięki tzw. wielozadaniowości. System zarządza otwartymi (uruchomionymi) programami i kontroluje ich pracę tak, aby nie wystąpiły żadne konflikty dostępu.

Windows pozwala na bardzo łatwe używanie wielozadaniowości, co opiszę w dalszych podrozdziałach.

#### Wielozadaniowość i aplikacje kafelkowe

Wykonaj teraz mały eksperyment, zresztą bardzo prosty. Uruchom kilka programów, klikając na pasku zadań lub w menu Start ich ikony, np. Microsoft Edge, Wiadomości, Mapy. Możesz też uruchomić z pulpitu program Kosz . Zaraz, zaraz... Okno kolejnego programu zakrywa program poprzedni, który gdzieś znika. Czy musimy znowu wywołać ekran startowy, aby uruchomić następne okno programu?

Na szczęście nie jest tak źle: raz uruchomione programy są cały czas dostępne "w tle". Aby je zobaczyć, znajdź i kliknij na pasku zadań ikonę (*Widok zadań*) — wyświetlą się miniaturki programów, na które można się przełączyć, klikając jedną z nich (rysunek 4.7, górna część). Możesz także przesuwać się pomiędzy miniaturkami, używając klawiszy strzałek, a otwarcie podświetlonej miniaturki klawiszem *Enter* spowoduje przejście do niej. Podczas przesuwania wskaźnika myszy nad miniaturką możesz również kliknąć w  $\times$ , aby zamknąć wybrany program.

To samo, co zrobiłeś przy użyciu myszy, można łatwo wykonać za pomocą skrótów klawiaturowych.

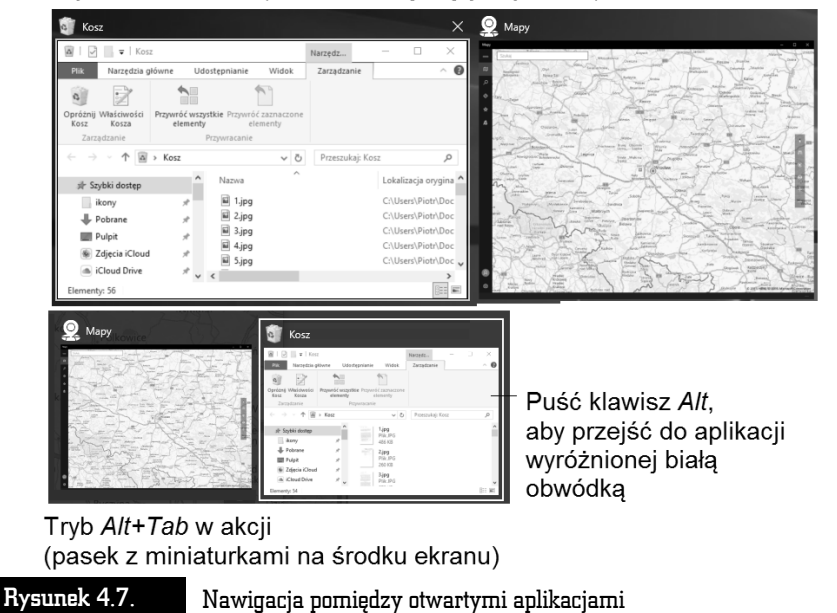

Tryb Widok zadań (miniaturki zajmują cały ekran)

Między aplikacjami można się przełączać także korzystając z ekranu dotykowego. Aby przejść do następnej aplikacji, szybko przesuń palcem do środka od lewej krawędzi. Jeśli chcesz wyświetlić listę ostatnio używanych aplikacji, chwyć lewą krawędź ekranu, szybko przesuń palcem nieco w prawo i, nie odrywając palca, z powrotem przesuń nim ku lewej krawędzi. Gdy zobaczysz panel z działającymi w tle aplikacjami, wybierz tę, do której chcesz się przełączyć.

Możesz też chwycić aplikację i niejako "przypiąć" ją do ekranu, obok innej aplikacji kafelkowej — ekran podzieli się na dwa panele, których szerokość możesz łatwo regulować, przeciągając środkową belkę rozdzielającą w lewo bądź w prawo.

#### Skrót Alt+Tab w Windows 10 także działa!

W Windows 10 omówiona wcześniej funkcja *Widok zadań* (ikona na pasku zadań) obsługuje zarówno programy kafelkowe (tryb ten Microsoft określa *Modern UI*), jak i klasyczne (okienkowe). Podobnie jak w poprzednich wersjach systemu, działają także klasyczne skróty, które można wykorzystywać we wszystkich rodzajach programów.

- *Alt+Tab* pozwala przełączać się pomiędzy uruchomionymi programami. Przytrzymaj wciśnięty lewy klawisz *Alt* i nawiguj pomiędzy uruchomionymi w tle programami, naciskając *Tab* — możesz użyć np. palca wskazującego.
- Podobnie działa kombinacja *Shift*+lewy Alt+Tab, ale biała obwódka przesuwa się w lewo, a nie w prawo.

Podczas nawigacji w centrum ekranu pojawi się pasek z miniaturkami aktywnych programów. Każde kolejne naciśnięcie klawisza *Tab* spowoduje wskazanie kolejnej aplikacji (biała obwódka), natomiast zwolnienie klawiszy — przełączenie się do niej.

Przełączanie się między otwartymi i działającymi w tle programami jest bardzo użyteczną cechą systemu, gdyż możesz równolegle wykonywać wiele zadań, np. pisać list, a gdy Ci się to znudzi, przełączyć się na grę *Saper*. Na tym właśnie polega wielozadaniowość systemu Windows. Cecha ta, w połączeniu z operacjami kopiowania i wklejania (o nich napiszę w rozdziale 6.), sprawia, że możliwe jest przenoszenie fragmentów dokumentu lub grafiki pomiędzy aplikacjami!

Aby skutecznie poruszać się w gąszczu okien aplikacji systemu Windows, postaraj się nabrać nawyku używania kombinacji:

- Q *Alt+Tab* (przełączanie się pomiędzy działającymi w tle programami).
- $\uparrow$  **+Tab** (odpowiednik kliknięcia w  $\equiv$ <sub>†</sub> na pasku zadań) pokazuje ekran wypełniony miniaturkami otwartych aplikacji.
- <sup>+D</sup> "zrzuca" otwarte okna na dół, odsłaniając pulpit.

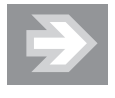

Uruchomienie każdego kolejnego programu nieco spowalnia działanie komputera, wykorzystuje bowiem część jego zasobów (pamięć, procesor i inne elementy jednostki centralnej), ale w nowych, szybkich komputerach w zasadzie można swobodnie pracować z kilkoma programami jednocześnie.

#### Wirtualne pulpity, czyli jeszcze więcej miejsca do pracy

W Windows 10 możliwe jest tworzenie swego rodzaju wirtualnych biurek, które grupują zawarte w nich otwarte aplikacje i pozwalają podzielić pracę między nimi tak, aby w wygodny sposób przełączać się np. między biurkiem zawierającym aplikacje internetowe oraz tym, na którym tworzysz dokumenty i masz otwarte edytory.

Otwieranie takich wirtualnych przestrzeni jest bardzo proste:

- Użyj skrótu **+ Ctrl+D**, aby *dodać* nowy wirtualny pulpit. Zobaczysz wówczas pusty pulpit, w którym możesz otwierać dowolne aplikacje.
- Użyj **+ + Ctrl+** klawisz strzałki w lewo lub w prawo, aby przejść do "sąsiedniego" biurka i pracować z dostępnymi na nim *aplikacjami*.
- Skrót *+ Ctrl+F4* pozwala *zamknąć* bieżący wirtualny pulpit.

Aby pokazać wszystkie otwarte aplikacje i utworzone wirtualne pulpity, użyj znanego Ci już skrótu **+ Tab**.

Przykład z użyciem dwóch wirtualnych pulpitów pokazuję na rysunku 4.8:

- W lewym górnym rogu widoczne są miniaturki o nazwach *Pulpit 1* (aktywny ikona jest podświetlona), *Pulpit 2* (nieaktywny), *Nowy pulpit* (możliwość dodania nowego wirtualnego pulpitu).
- Dopóki nie puścisz klawisza Windows, możesz swobodnie nawigować pomiędzy pulpitami, przeglądając ich zawartość.
- Jeśli w trakcie przewijania klikniesz jedną z miniaturek reprezentujących otwarte aplikacje, to automatycznie się na nią przełączysz.

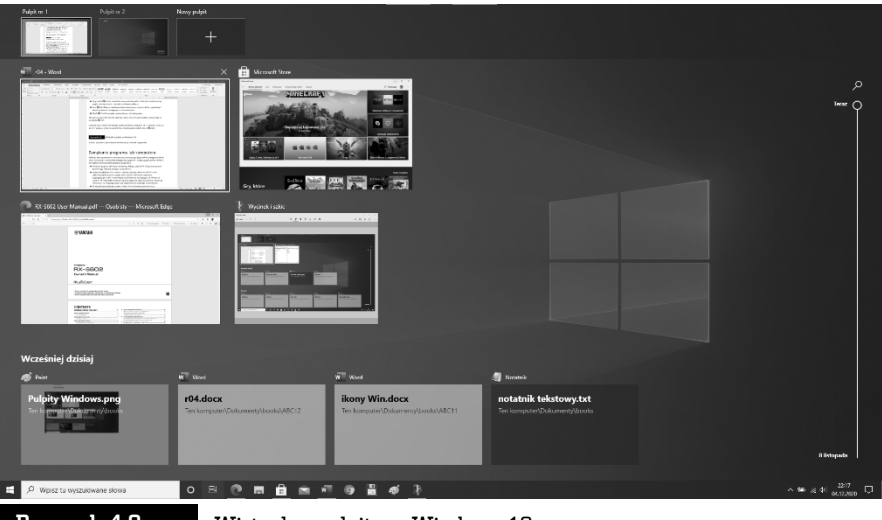

Rysunek 4.8. Wirtualne pulpity w Windows 10

Poćwicz poznane w tym rozdziale techniki pracy z oknami programów oraz funkcję wirtualnych pulpitów.

## Zamykanie programu lub komputera

Aplikacje, które uruchamiamy na komputerze, zużywają część jego zasobów, analogicznie jak włączenie klimatyzacji w samochodzie zmniejsza nieco jego moc i zwiększa zużycie paliwa. Warto zatem nabrać nawyku zamykania zbędnych programów.

- Klasyczny *program* okienkowy zamkniesz klikając przycisk × widoczny w prawym górnym rogu okna lub używając skrótu *Alt+F4*.
- Q Możesz zamknąć także aplikację *kafelkową*, używając w tym celu skrótu *Alt+F4*. W trybie tabletowym taki program możesz także chwycić za górny brzeg ekranu i przeciągnąć go w dół, przytrzymując na dole ekranu, aż zobaczysz, że okienko się "obróci". W tym trybie zwykłe przeciągnięcie aplikacji w dół nie zamyka jej całkowicie, ale niejako ją usypia, aby była gotowa do szybkiego uruchomienia!
- Q Każdą aplikację *widoczną* na pasku zadań jako uruchomioną (poznasz to po delikatnym "podkreśleniu" pod ikoną aplikacji) możesz łatwo zamknąć, klikając prawym klawiszem myszy jej ikonę i wywołując z menu podręcznego polecenie *Zamknij okno*. Aplikacja działająca w tle jest oznaczona niebieskim podkreśleniem pod jej ikoną na pasku zadań.

Poprawne zamykanie całego systemu Windows jest tak ważnym zagadnieniem, że postanowiłem mu poświęcić dość szeroki opis. Musisz bowiem wiedzieć, że *poprawne* zakończenie pracy systemu Windows nie polega na wyłączeniu komputera za pomocą przycisku zasilania (ang. *Power* lub *On/Off*). System operacyjny komputera należy traktować jak żywy organizm, który wykonuje wiele różnych czynności naraz. Przerwanie jego pracy przez brutalne odcięcie zasilania może Cię kosztować utratę utworzonego właśnie dokumentu, a nawet spowodować uszkodzenie systemu (szukając analogii: wyobraź sobie wyłączenie stacyjki w momencie, gdy samochód znajduje się w ruchu). System Windows oraz niektóre dobrze napisane programy co prawda dbają o zapisywanie stanu pracy, ale co będzie, jeśli taka automatyczna czynność z jakichś powodów zawiedzie? Przecież nie zgłosisz reklamacji do producenta!

**Aby poprawnie zamknąć komputer, wykonaj następujące czynności**: kliknij przycisk *Start* lub wciśnij klawisz Windows i z menu *Zasilanie* (przycisk ) wywołaj polecenie *Zamknij* (rysunek 4.9, z lewej) — komputer powinien sam się wyłączyć.

Wyłączenie komputera nie zawsze będzie natychmiastowe (np. kiedy zostaną wykryte otwarte dokumenty i komputer poprosi o zapisanie ich na dysku). Podczas zamykania komputer będzie próbował wyłączyć wszystkie działające w tle aplikacje!

Warto dobrze poznać także pozostałe dostępne opcje i stosować je w razie potrzeby:

■ *Uruchom ponownie* — polecenie to jest *przydatne*, gdy z komputerem zaczynają się dziać dziwne rzeczy.

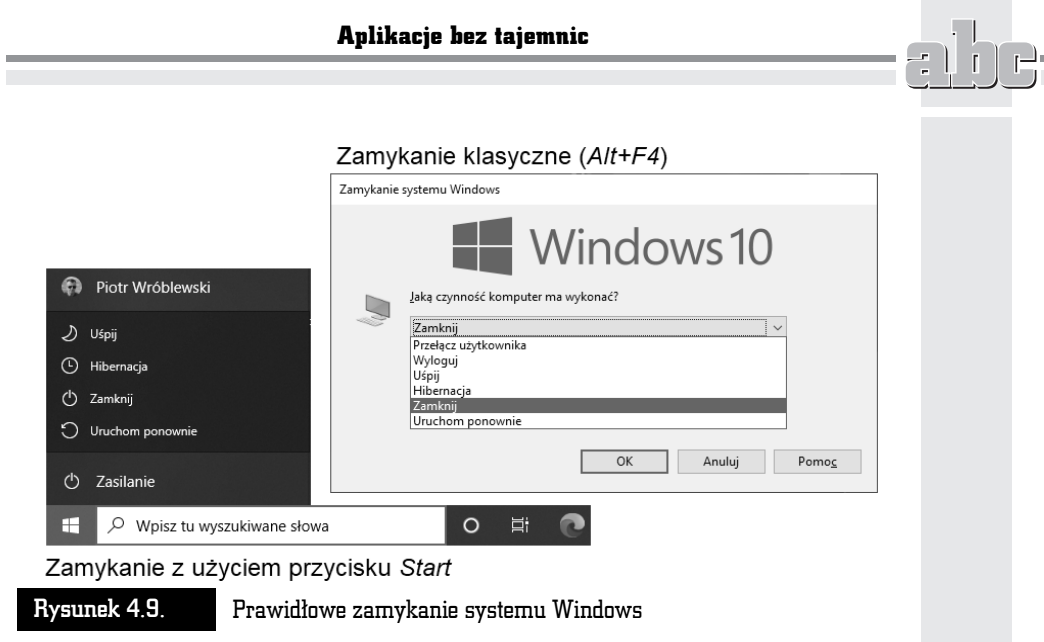

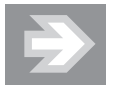

Jeśli posiadasz komputer przenośny (laptop), to przed podróżą i włożeniem go do walizki lub plecaka użyj opcji *Zamknij*, a nie *Uśpij*, aby uniknąć samoczynnego włączenia się i przegrzania sprzętu! Samo zatrzaśnięcie pokrywy ekranu nie zamyka jeszcze systemu!

- *Uśpij* komputer przechodzi w stan niskiego poboru energii i jest cały czas włączony. Ponowne naciśnięcie przycisku zasilania lub *dowolnego* klawisza spowoduje bardzo szybkie uruchomienie — nie trzeba od nowa otwierać okien ani dokumentów. W laptopach zatrzaśnięcie pokrywy ekranu powoduje domyślnie przejście komputera w stan uśpienia.
- *Hibernacja* komputer *zapisuje* stan pracy (otwarte aplikacje i dokumenty) i wyłącza się. Ta opcja nie zawsze jest aktywna.

Jeśli chcesz komputer zamknąć, a nie uśpić, możesz także dojść do tych samych opcji za pomocą skrótu *Alt+F4*, użytego np. w obrębie biurka (kliknij wcześniej jego dowolny obszar lewym klawiszem myszy i dopiero potem użyj skrótu). W pewnym momencie zobaczysz okienko pokazane na rysunku 4.9 z prawej strony; jak widać, możesz wybrać polecenie zamykania systemu.

#### Coś dziwnego stało się z programem

Bywa i tak, że nagle w trakcie pracy programu wyświetla symbol klepsydry  $\overline{\mathbb{X}}$  . Komputer prosi Cię w ten sposób o cierpliwość — nie powinieneś w tym czasie nic robić. Czekasz więc i czekasz, potem czekasz i… czekasz, czekasz, czekasz…

Co zrobić, gdy czekanie zdaje się nie mieć końca — a zazwyczaj oznacza to, że program zupełnie się "zawiesił"?

Na szczęście możliwe jest wymuszenie zamknięcia programu, który przestał działać. Wystarczy nacisnąć kombinację trzech klawiszy: *Ctrl +* lewy *Alt + Del*.

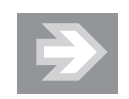

Sekwencję *Ctrl +* lewy *Alt + Del* należy wywoływać w następujący sposób: najpierw wciskasz i przytrzymujesz klawisz *Ctrl*, potem drugim palcem wciskasz i przytrzymujesz lewy *Alt* (w tym momencie przytrzymujesz już dwa klawisze) i w końcu naciskasz jednokrotnie klawisz *Del* (np. palcem drugiej dłoni).

Jeśli powyższa sekwencja zostanie wywołana poprawnie, komputer wyświetli ekran startowy z kilkoma opcjami, np.: *Zablokuj*, *Przełącz użytkownika*, *Wyloguj* i *Menedżer zadań*.

Wybierz to ostatnie polecenie, znajdź na liście program, który sprawia kłopoty, wskaż go myszą i kliknij przycisk *Zakończ zadanie* (rysunek 4.10).

#### Rysunek 4.10.

Zamykamy niedziałający program

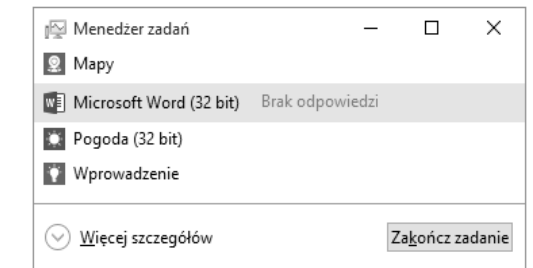

W naszym przykładzie zasymulowałem nieprawidłowe funkcjonowanie programu Microsoft Word — zob. napis *Brak odpowiedzi*.

Niektóre programy mogą czasami wykonać coś, czego nie akceptuje Windows, a on w celu ochrony swoich zasobów systemowych może je wówczas zamknąć. Gdy na ekranie monitora pojawi się komunikat: *Program wykonał nieprawidłową operację*

*i nastąpi jego zamknięcie. Jeśli problem będzie się powtarzał, skontaktuj się ze sprzedawcą*, nie mamy wielkiego wyboru i zazwyczaj obserwujemy brutalne zakończenie pracy programu, często związane z utratą danych (np. dokumentu).

Najnowszy Windows jest bardzo stabilnym systemem, jednak niektóre starsze programy mogą nie być z nim zgodne (kompatybilne). Nie zdziw się więc, jeśli od czasu do czasu zobaczysz okienka podobne do pokazanych w tym rozdziale, informujące, że jeden z uruchomionych programów zadziałał niezgodnie z zasadami systemu operacyjnego, który postanowił ten program zamknąć.

Dobrym nawykiem każdego użytkownika powinno być częste zapisywanie dokumentów, nad którymi pracuje, gdyż przykra niespodzianka w postaci nagłej awarii sprzętu lub utraty zasilania może skutecznie zmarnować niejeden wieczór wytężonej pracy!

O zapisywaniu efektów pracy z komputerem opowiem w następnych rozdziałach. Po ich lekturze dowiesz się, gdzie komputer zapisuje dane i jak można do nich łatwo dotrzeć.

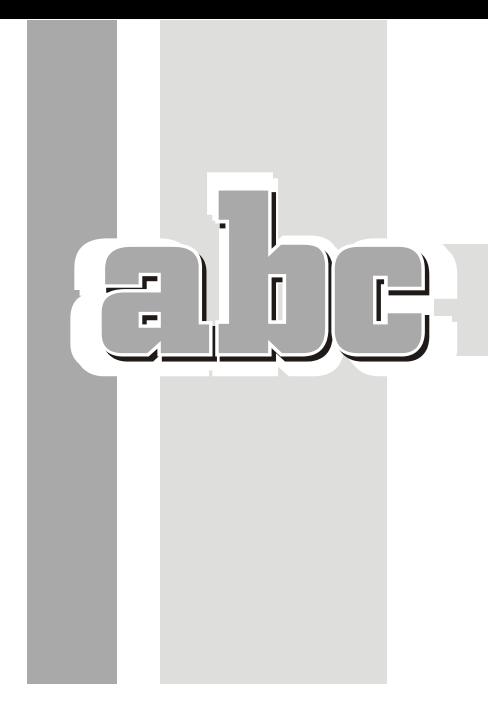

## Skorowidz

@, 401, 405 20H2, *Patrz* Windows 10 October 2020 Update (20H2) 32 bit, 39 3G, 365 4G, 365 5G, 365 64 bit, 39

#### A

A4, 246, 356 AdBlock, 394 Adobe Reader, 397 adres e-mail, 405 adres internetowy, 382 akapit, 251, 287 odstępy, 259 podwieszony, 262 wyrównanie, 252 aktualizacje, 426 aktywacja systemu, 48 allegro, 452 Alt, 64, 67 Alt+Tab, 82 AMD, *Patrz* procesor

aplikacja, *Patrz* program aplikacje okienkowe, 75 App Store, 422 arkusz kalkulacyjny, 319 komórka, 322 obliczenia automatyczne, 335 ATX, 28 Authenticator, 198 autokorekta, 273 avast!, 184 AVG, 184 AVI, 142 awatar, 192

#### B

Backspace, 66 bajt, 90 BCC, 413 BD, 91 belka informacyjna, 77 tytułowa, 77 biblioteki Windows, 96, 101, 155 Bing, 387, *Patrz też* wyszukiwarka BIOS, 46

Bluetooth, 366 Blu-ray, 91, 123 Box, 38 bramka VoIP, *Patrz* telefonia internetowa BR-R, 92

#### C

Caps Lock, 63 CC, 413 CD-R, 92 CD-ROM, *Patrz* czytnik płyt CD-RW, 92 Centrum akcji, 70, 73, 188, 206 chmura, 48 Chrome, 393 cofanie wprowadzonych zmian, 257 COVID-19, 19, 456 CPU, *Patrz* procesor Creative Commons, 304 Ctrl, 63 Ctrl+Alt+Del, 86 Ctrl+End, 66 Ctrl+Home, 66 czas komputera, 204 czcionka, 268 zmiana koloru, 259 wyróżnienie, 259 czujnik pamięci, 215, 224 czytnik płyt, 28

#### D

data i godzina w dokumencie, 265 DCIM, 152 Delete, 66, 330 DisplayPort, 26 Do, 413 dokument, 89 kopiowanie, 112 otwieranie, 97 drukarka, 28 bezprzewodowa (Wi-Fi), 231 instalacja, 231

drukowanie arkusze kalkulacyjne, 355 dokumentów, 246 DVD, 91 DVD+R, 92 DVD+RW, 92 DVD-R, 29, 92 DVD-ROM, *Patrz* czytnik płyt DVD-RW, 92 DW, 413 dysk optymalizowanie, 225 twardy, 31, 90 dyskietka (symbol), 95 dzielenie wyrazów, 263

#### E

ebay, 452 EDGE, 365 edycja formuły, 343 wideo, 169 Eksplorator plików, 43, 105 e-mail, 401 EML, 44 emotikony, 267 Encyklopedia multimedialna PWN, 148 End, 66, 288 Enter, 66, 249, 287 Esc, 56, 63 Excel, regulacja marginesów, 356

#### F

F5, 288 Facebook, 439 firewall, 376 folder, 99, 111 tworzenie, 99 formatowanie dysku, 109, 133 formuła w arkuszu edycja, 343 powielanie wzoru, 337 forum internetowe, 436 FTP (serwer), 392

#### Skorowidz

Full HD, 26 funkcje matematyczne w formułach, 341

#### G

GB, 90 gesty, 68 gigabajt, 90 gładzik, 24, 52, 55 głośniki, 30 Gmail, 403, 439 Goldenline, 449 Google, 389, *Patrz też* wyszukiwarka gov.pl, 455 GPRS, 365 grafika, 151 grupa, 240 gry, 136 instalacja, 136

#### H

haker, 375 harmonogram spłaty kredytu bankowego, 344 hasło obrazkowe, 195 Windows, 193 HD (rozdzielczość), 26 HDMI, 26 Home (klawisz), 66, 288 Home (wersjaWindows), 38 hotspot Wi-Fi, 366 https, 447

#### I

i5, *Patrz* procesor ikona, 41, 75 IMAP, 408 importowanie zdjęć, 152 Insert, 66 Instagram, 441 instalacja Windows, 47 instalator, 136

Intel, *Patrz* procesor Internet, 35 Internet Explorer, 380, 381 Internetowe konto pacjenta, 456 iPad, 145 iPhone, 145 IPS, *Patrz* typ matrycy LCD iTunes, 141, 145 import płyty CD, 146

#### J

jednostka centralna, 28

#### K

kafelek dynamiczny, 58 kafelki, 73 Kalendarz (aplikacja), 418 kalkulator, 219 kamera USB, 30 kanał, *Patrz* YouTube karta Bluetooth, 34 graficzna, 34 dedykowana, 34 zintegrowana, 34 sieciowa, 34 karta (Word), 239, *Patrz też* wstążka kasowanie płyt optycznych, 125 Kaspersky Internet Security, 180 kB, 90 kilobajt, 90 klawiatura, 27, 61 polskie znaki, 67 naturalna, 27 klawisz Windows, 54, 98 klawisze kierunkowe, 65 skrótów, 67 specjalne, 62, 65 klonowanie adresu MAC, 373 komórka, 321 dopasowywanie pomiędzy kolumnami, 332 formatowanie, 325, 345

#### Skorowidz

kasowanie zawartości, 329 niedopasowanie zawartości, 332 współrzędne, 322 zawijanie, 324, 332 zaznaczanie, 325 kompresja, 228 danych, 228 komputer multimedialny, 25 komunikator, 441 koncentrator USB, 27 konfiguracja systemu, 187 konto Google, 394, 397 lokalne, 191 Microsoft, 189, 191 użytkownika, 191 kopia zapasowa danych, 230 kopiowanie i wklejanie, 174 Kosz, 55, 76 kursor, 60, 239

#### L

laptop, 22 Linkedin, 449 listwa dźwiękowa, 27 logowanie, 193 opcje, 195 LTE, 365

#### M

M.2, 31 MAC, 364, 373 magazyn osobisty, 431 malarz formatów, 258 małpa, 401 mapy komputerowe, 450 marker, *Patrz* czcionka MB, 90 MBOX, 44 Media Creation Tool, 44 Media Player, *Patrz* Windows Media Player megabajt, 90 menedżer zadań, 86

menu podręczne, 54 menu Start, 56 menu systemowe (Plik), 239 Messenger, 442, *Patrz też* komunikator Microsoft Edge, 43, 381 przyciski, 385 Microsoft Solitaire Collection, *Patrz* Pasjans Microsoft Store, 139, 422 miękki Enter, 251 Minesweeper, *Patrz* Saper minipasek narzędzi, 242 modem, 362 Modern UI, 81 monitor zewnętrzny, 206 MP3, 142 multimedia, 151 mysz, 28, 52 kliknięcie, 52 opcje dla osób leworęcznych, 210 wskaźnik, 52

#### N

nagłówek, 285, 289, 294 numerowanie, 294 poziom, 294 nagłówki i stopki w Excelu, 355 nagrywanie jednosesyjne, 130 płyt optycznych, 123 wielosesyjne, 130 nagrywarka, *Patrz* czytnik płyt Nalepki (Paint 3D), 168 narzędzia dyskowe, 222, 224 Nero, 92, 126 netbook, 21 nick, 438, *Patrz też* pseudonim internetowy Norton Internet Security, 180 Num Lock, 66 numer strony (pole Worda), 290 numerowanie, 261

#### O

obiekt graficzny, 309 grupowanie, 312 przesłanianie, 310 obudowa desktop, 28 tower, 28 wieża, 28 odsyłacze, 294, 300 odzyskiwanie dostępu do konta, 196 OEM, 38 okno, 53 pomniejszanie, 53 powiększanie, 53 przesuwanie zawartości, 78 suwaki, 79 zamykanie, 53 zmiana rozmiaru i pozycji, 78 OneDrive, 93, 236, 244, 429 opcje dodatkowe (wstążka), 240 wydruku, 246 operatory w formułach arkusza kalkulacyjnego, 340 optymalizacja dysku twardego, 222 Origin, 138

#### P

PageDown, 66, 288 PageUp, 66, 288 Paint, 152, 156, 159 Paint 3D, 152, 159, 164 pamięć RAM, 32 panel sterowania, 208 pasek stanu, 77 systemowy, 43 Szybki dostęp, 242 zadań, 43 zakładek, 397 Pasjans, 139, 424 PayPal, 452 PDF, 397 pendrive, 30, 91, 98, 100 PIN, 195 pisanie ukośne (Excel), 333 planowanie podróży, *Patrz* mapy komputerowe plik, 89 *Patrz też* dokument usuwanie, 117 zaznaczanie, 115 Plug & Play, 231 płyta audio, 142 główna, 30 Poczta (program), 408 poczta elektroniczna, 401 podgląd zawartości plików, 109 podświetlenie klawiatury, 27 podwieszony akapit, 262 podział ekranu, 81 pole Worda, 265 polskie znaki, 62, 210 pomniejszanie tekstu, 258 Pomoc systemu Windows, 217 POP3, 408 porównywarki cen, 451 portale poszukiwania pracy, 449 powiadomienia, 73 powielanie wzoru, 337 powiększanie tekstu, 258 powtarzanie nagłówka tabeli, 282 Print Screen, 176 Pro (wersjaWindows), 38 procesor, 22, 28, 33 program, 34 przeciągnij i upuść, 114 przypisy, 294, 299 pseudonim internetowy, 376 PST, 44 pulpit dostosowanie, 201 wirtualny pulpit, 82 PVA, *Patrz* typ matrycy LCD

#### Q

QWERTY, 60

#### R

radio z Internetu, 146 ransomware, 179 replikator portów, 27 Return, *Patrz* Enter router bezprzewodowy, 371 rozdzielczość, 26 ekranu, 205 rpm, 31

#### S

S (wersjaWindows), 38 Saper, 82, 139, 423 scalanie komórek, 279 scenopis, 170 schowek, 112, 174, 257 serwisy aukcyjne, 452 społecznościowe, 438 Shift, 63, 325 sieć, *Patrz* Internet skalowanie, 243 skanowanie antywirusowe, 179 skróty, 243 Skype, 30, 443 smartfon, 21, 69, 152, 366 SMTP, 410 SODIMM, 32 sound bar, *Patrz* listwa dźwiękowa spacja, 63, 251 nierozdzielająca, 265 spam, 404, 438 spis treści, 294 generowanie, 297 Spotify, 146 sprawdzanie dysku, *Patrz* narzędzia dyskowe pisowni, 271 SSD, 31 stacja dysków optycznych, 92 Start (menu), 56 Steam, 138 stopka, 285, 289 streaming, 23 suwaki, 79 symulowanie spłaty kredytu, 346

szablony (Office), 237 Szybki dostęp (pasek), 239

### Ś

ściąganie plików z Internetu, 390

#### T

Tab, 66 tabele, 276 styl obramowania, 276 tworzenie, 276 wielostronicowe, 282 zaznaczanie komórek, 279 tablet, 21 tabulator, 251 telefon (integracja z Windows), 432 telefonia internetowa, 442 tło pulpitu, 155, 200 TN, *Patrz* typ matrycy LCD To, 413 Toast, 126 token, 447 toner, 29 touchpad, *Patrz* gładzik tryb gazetowy, *Patrz* tryb wielokolumnowy tryb tabletowy, 73 tryb wielokolumnowy, 282 Twitter, 441 typ matrycy LCD, 26

#### U

udostępnianie Internetu, 366 UDW, 413 układ wielokolumnowy, 275 wydruku, 243 ultrabook, 21 UMTS, 365 Unifying (nadajnik), 27 URL, 381 USB, 28, 231 Ustawienia (panel), 59 Ustawienia Windows, 188 usypianie komputera, 85

#### V

VoIP, *Patrz* telefonia internetowa VoIP (bramka), 443

#### W

WAN, 371 WannaCry, *Patrz* wirus komputerowy WAV, 142 wcięcie akapitu, 252 Webdings, 270 WhatsApp, 442 wiadomość aktywacyjna, 438 wideo, edycja, 169 Widok zadań, 80 wielkość ikon, 107 wielozadaniowość, 80 Wi-Fi, 23 Wikipedia, 454 Windows, kończenie pracy, 84 Windows 10, wersje, 38 Windows 10 October 2020 Update (20H2), 12 Windows Defender, 180 Windows Hello, 195 Windows Media Player, 141, 143 Wingdings, 270 wirus komputerowy, 177 WLAN, 23, 35 Word, karta, 239 ukryte karty, 241 wstążka, 237 WordPad, 59 WPA-2, 374 Wskazówki (aplikacja), 218 wskaźnik, 52 współrzędne bezwzględne, 338 względne, 338 wstążka, 100, 237 minimalizowanie, 108, 122

WWW, 35, 379, 383 zakładki internetowe, 394 wygaszacz ekranu, 207 wykresy w arkuszach kalkulacyjnych, 354 wypunktowanie, 261 wysuwanie dysku, 100, 118, 119 wyszukiwanie i zamiana tekstu, 288 wyszukiwanie informacji w Internecie, 386 wyszukiwarka, 59 internetowa, 386 systemowa, 122

#### Y

YouTube, 438

#### Z

Zabezpieczenia Windows, 180 zakładka, 301 Chrome, 397 Microsoft Edge, 395 zapis na dysk optyczny wielosesyjny, 92 zapisywanie haseł, 399 zapora systemu Windows, 376 zaznaczanie komórka, 325 plik, 115 zdjęcia, 152 edycja i poprawki, 154 ZIP, 228 znak diakrytyczny, 62, 271 nowego wiersza, 251 podział strony, 287 specjalny, 269 zoom (funkcja), 254 zrzut ekranu, 176

# PROGRAM PARTNERSKI **GRUPY HELION -**

1. ZAREJESTRUJ SIĘ<br>2. PREZENTUJ KSIĄŻKI

Zmień swoją stronę WWW w działający bankomat!

Dowiedz się więcej i dołącz już dzisiaj! http://program-partnerski.helion.pl

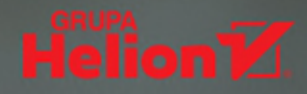

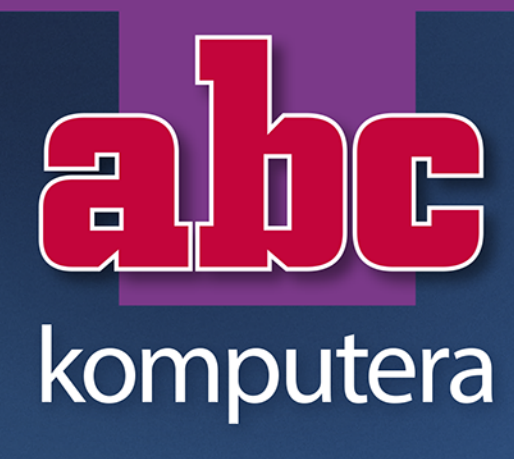

#### 12. wydanie bestsellera!

- Wizyta w sklepie komputerowym, czyli jak kupować z głowa
- Instalacja i konfiguracja Windows 10
- Klawiatura, mysz i nowe menu Start
- Twoie dane w chmurze internetowei OneDrive
- Aplikacje bez tajemnic gry, nauka i muzyka z sieci
- Konto Microsoft i Microsoft Store (sklep Windows)
- Ochrona przed wirusami komputerowymi
- Microsoft Office 365 bez tajemnic
- Grafika w programach Word i Paint 3D
- Montaż filmów dla początkujących
- Excel magia automatycznych obliczeń i analiza danych Poczta elektroniczna (e-mail)
- Przeglądarki internetowe Edge i Chrome oraz wyszukiwarka Google Media społecznościowe, fora dyskusyjne, banki, porównywarki cen

#### Nie czekaj. Każda podróż zaczyna się od pierwszego kroku!

Chyba nikt nie mógł przewidzieć, że komputer i Internet tak szybko staną się nieodłącznymi towarzyszami naszego codziennego życia. Czy tego chcemy, czy nie, nadszedł moment, aby się z nimi zaprzyjaźnić. W przeciwnym razie nadal bedziemy tracić mnóstwo czasu na czekanie w kolejkach i "analogowe" załatwianie spraw, z których wielu w ogóle nie uda nam się pchnąć do przodu. Dlaczego? Ponieważ coraz więcej firm i instytucji komunikuje się z klientami wyłącznie przez Internet. Ponadto pandemia COVID-19 udowodniła, że dzięki sprawnej obsłudze komputera można (a nawet trzeba!) pracować w pełni zdalnie i całymi tygodniami nie odwiedzać biura!

Jeśli chcesz szybko i bez stresu nauczyć się korzystać z podstawowych dobrodziejstw oferowanych przez komputer i sieć internetową, pomoże Ci właśnie ta książka. Znajdziesz w niej informacje o tym, jaki komputer wybrać, jak go włączyć i co zrobić dalej. Dowiesz się, jak poruszać się po ekranie, gdzie znaleźć potrzebne funkcje, do czego służą różne programy i jak obchodzić się z dokumentami. Nauczysz się, jak ustawić system Windows 10, aby wygodnie z niego korzystać, oraz jak pracować w Wordzie i Excelu, tworzyć rysunki 3D i skutecznie obronić się przed wirusami komputerowymi. Przejdziesz także szybki kurs internetowy — od podłączania komputera do sieci, przez ogólną orientację w Internecie i obsługę poczty elektronicznej, po sposoby korzystania z różnych serwisów: sklepów, banków, spraw urzędowych i mediów społecznościowych.

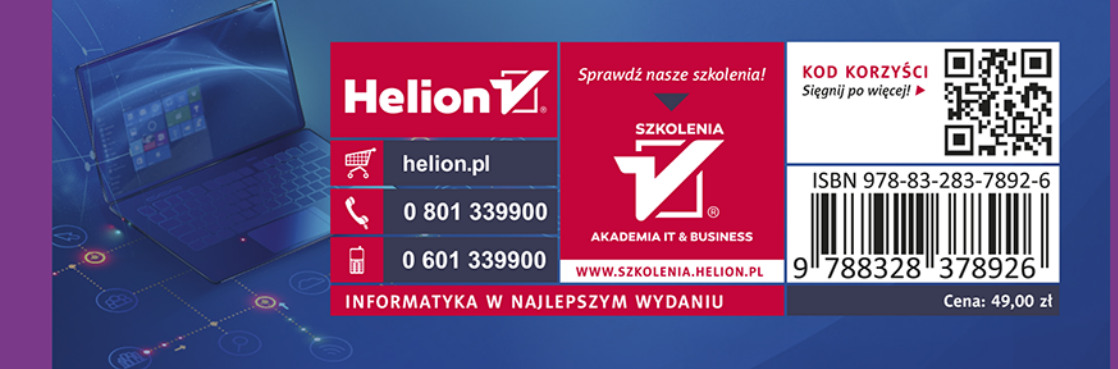